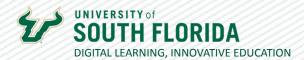

# **ACTIVE LEARNING ONLINE**

## **5** Easy but Effective Strategies

This handout will detail five easy to implement, yet effective, active learning strategies to encourage student engagement in your online session.

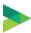

## **Polling**

Polling is a great strategy to use in an online session as you can use it to achieve multiple purposes. Some purposes include, but not limited to attendance, just-in-time feedback, informal knowledge checks, and student choice on projects and assignments.

### **Using Polls in Microsoft Teams**

This documents the polling feature when you're in a Microsoft Teams team and would like to use it in your channels.

01

Once you have your Team in Microsoft Teams, select the channel you want to poll the participants in.

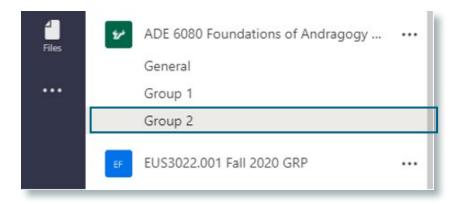

02

To create the poll, click on the Forms icon below the chat box.

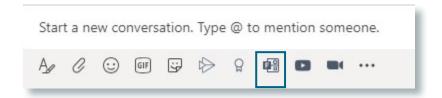

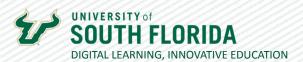

When the **Forms** window appears, fill in the question and responses for your poll. Select **Next** when you are finished.

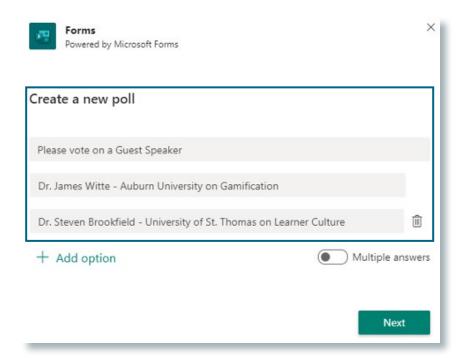

04

Microsoft Teams will give you a preview of the poll that will be sent to your students. Choose **Send** to send the poll to students or **Edit** to make changes to the poll.

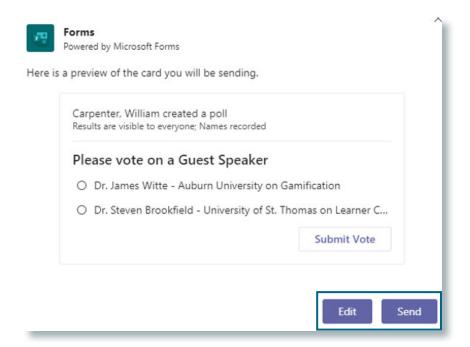

2

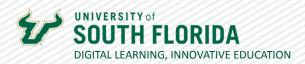

Once you click **Send**, the poll will appear in the chat so you and your students can interact with it. You will see the responses alter in real time.

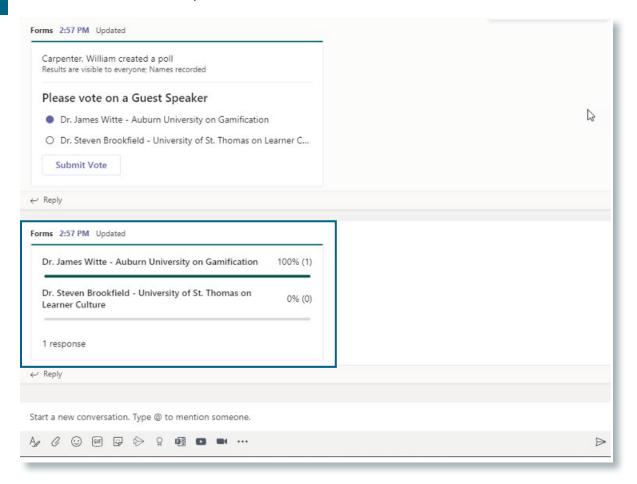

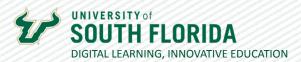

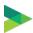

## Pop Quizzing

Pop Quizzing is a great way to check your students' understanding of the content you have covered, These quizzes are about one to five questions, and usually graded as part of a participation grade to help to get the student to engage in the content.

### **Pop Quizzing in Canvas**

The Quizzes tool in Canvas allows for Pop Quizzing by creating small quizzes ahead of time. You can also set up these pop guizzes to randomly select questions for your students.

01

To create a Pop Quiz in your course, select the Quizzes tab.

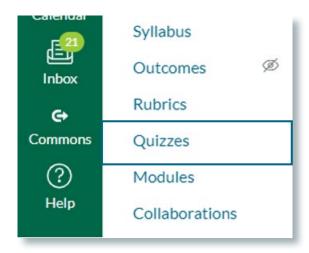

02

Next, select the **+Quiz** button in the upper right-hand corner of the screen.

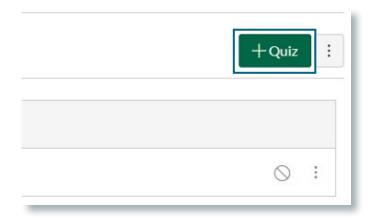

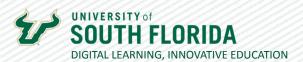

Build the Quiz, but in the quiz instructions, inform the students that this is a Pop Quiz with a 5-minute time limit.

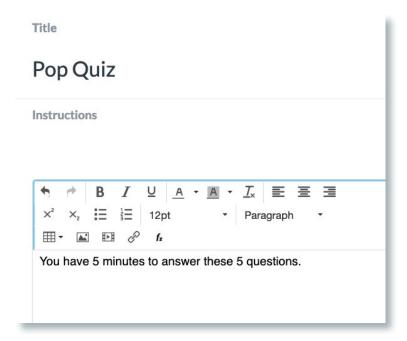

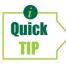

Title the quiz as a Pop Quiz with the date to make it easy to find. Also categorize Pop Quizzes as Participation grades and not traditional assessments.

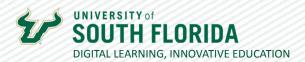

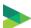

## **Collaborative Documents**

Using collaborative documents is a great way to get students to work together and implement social learning in the session. Use cases include group lectures notes, group presentations, and course exam notes.

### **Using Collaborative Documents with Box Notes and Canvas**

Box Notes offers great functionality for students to create notes and combined with Microsoft Teams or Canvas, makes it easy for faculty to get students to work collaboratively.

01

Access Box by going to http://usf.box.com and log in with your USF NetID and password.

02

Next, select **New +** and then **Box Note** from the dropdown that appears.

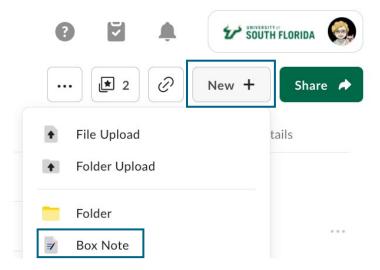

03

Once the Box Note interface appears, title the document and select the **Share** button to get the link to share this document with your students.

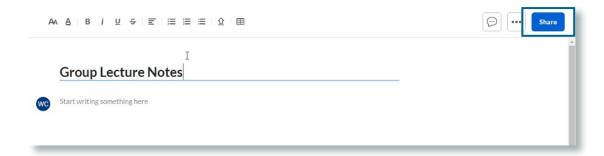

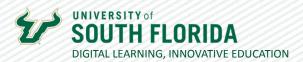

In the dropdown that appears, choose the Get link option.

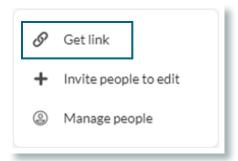

05

Once the Shared Link window appears, make sure that **People with Link** and **Can edit** are chosen beneath the link address. If not, select the dropdowns to choose them. This will ensure students can access the Box Note.

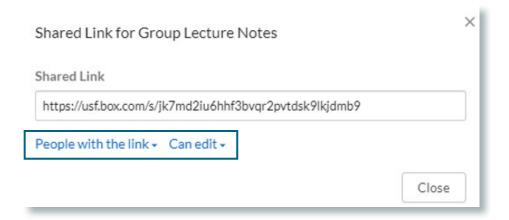

06

After copying the link, post it where you'd like students to see and access it. This could be in a MS Teams chat during a session, or within Canvas.

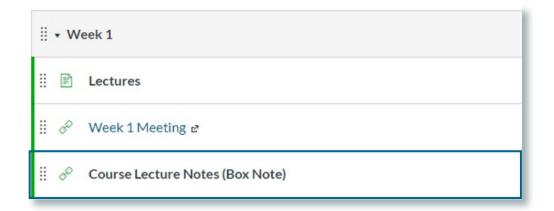

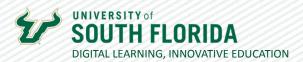

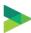

## **Minute Paper**

A minute paper also known as timed writing, is an effective way to see how your students are understanding your course content. The question is usually focused, such as, "What was the most important thing you learned today?" An optimal time to conduct this exercise is after a lesson during your online session.

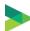

### **Muddiest Point**

Muddiest Point is like Minute Paper, except the focus for students is to write about what currently is confusing them regarding the lesson. In an online session, it is recommended to use the Canvas Quiz tool with an essay type question and give it 1 to 2 minutes time limit for students to write.

#### Creating a Minute Paper/Muddiest Point Assignment in Canvas

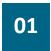

To get started, go to your course in **Canvas** and select the **Quizzes tab** in the Course Navigation and add a quiz, as previously.

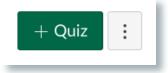

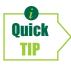

The purpose of a minute paper is to gauge initial understadning, not mastery of the content. It is recommended to use informal grading, or consider this quiz as part of a course participation grade.

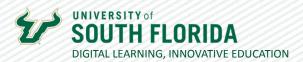

Add 1 Essay Type Question to the Minute Paper/Muddiest Point Quiz and give it a 1 minute time limit.

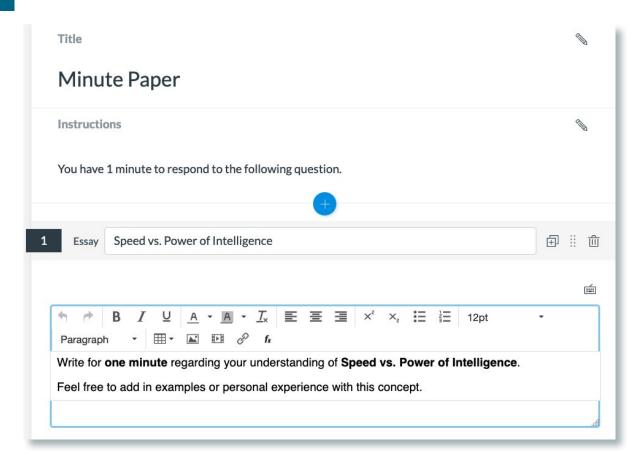

03

Publish the Minute Paper/Muddiest Point Quiz when you are ready to conduct it during the online session or after.